## **Instructie patiënt: activeren/inloggen MijnZorgtoegang.nl account**

**Marina** 

Mogelijk heeft u, als patiënt, van uw fysiotherapie praktijk een activatie e-mail ontvangen voor MijnZorgtoegang. Deze activatie e-mail ziet er als volgt uit. De hieronder genoemde praktijknaam is fictief.

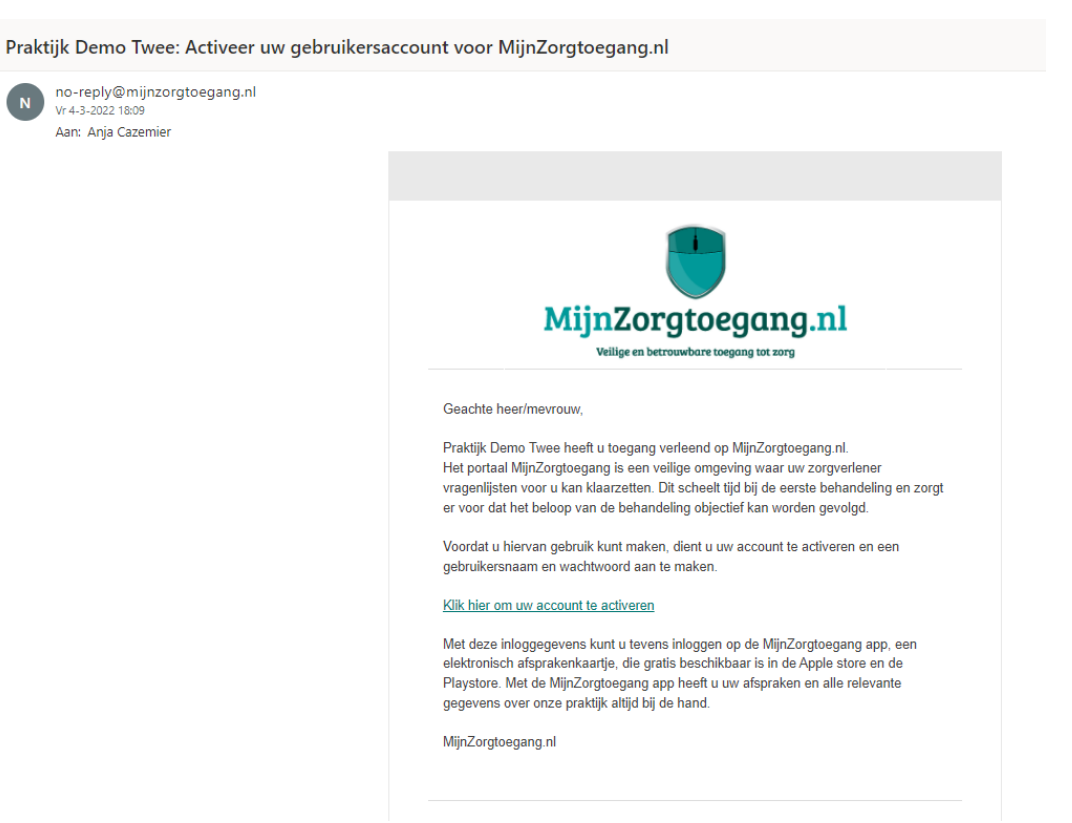

U klikt op de link na "Klik hier om uw account te activeren:"

U vult uw BSN in en u bedenkt zelf een gebruikersnaam en een wachtwoord dat aan de hier getoonde eisen voldoet en u klikt op 'Activeer uw account'.

Vervolgens kunt u met uw gebruikersnaam en wachtwoord inloggen op www.mijnzorgtoegang.nl.

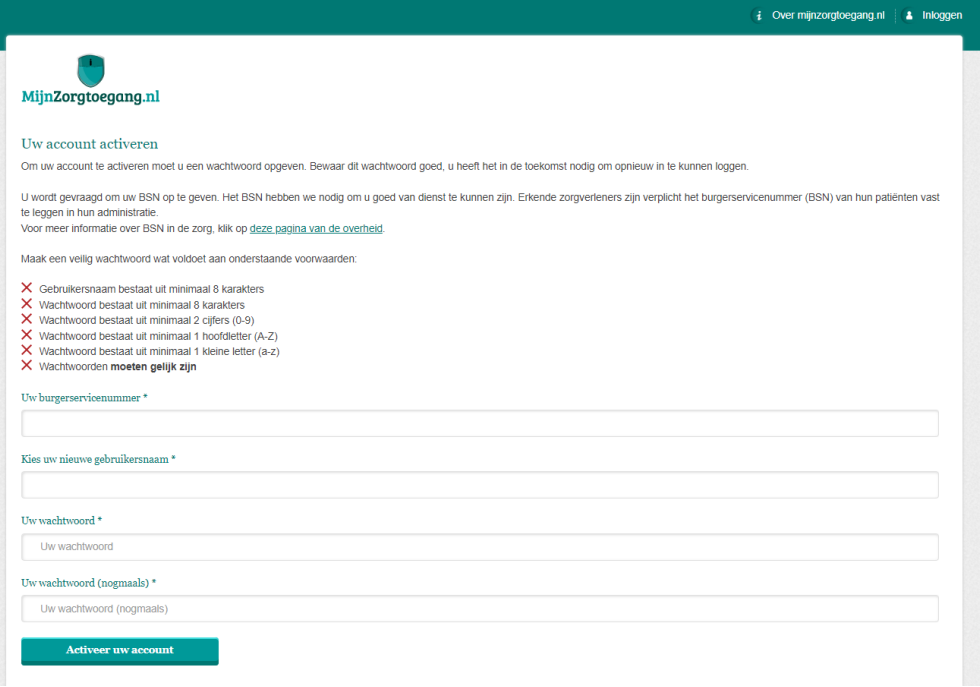

Het volgende scherm verschijnt:

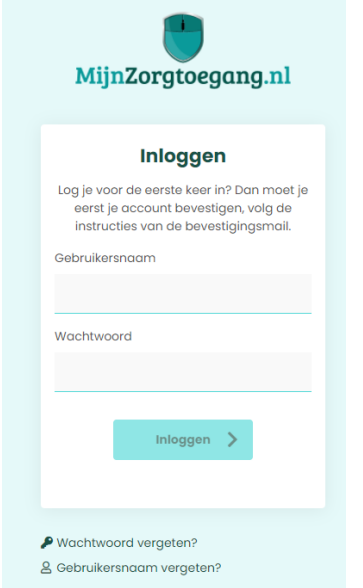

U klikt op de link "Gebruikersnaam vergeten?". Het volgende scherm verschijnt.

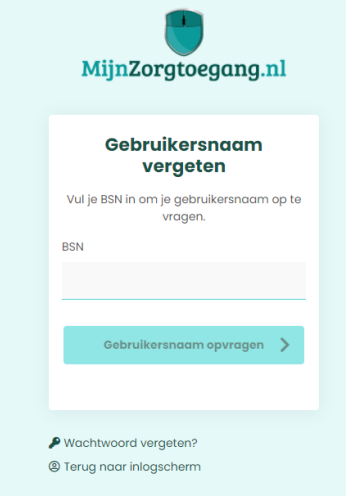

Na het intypen van uw BSN (u doet dit binnen een beveiligde https omgeving) en klikken op 'Gebruikersnaam opvragen' ontvangt u een e-mail met daarin uw gebruikersnaam:

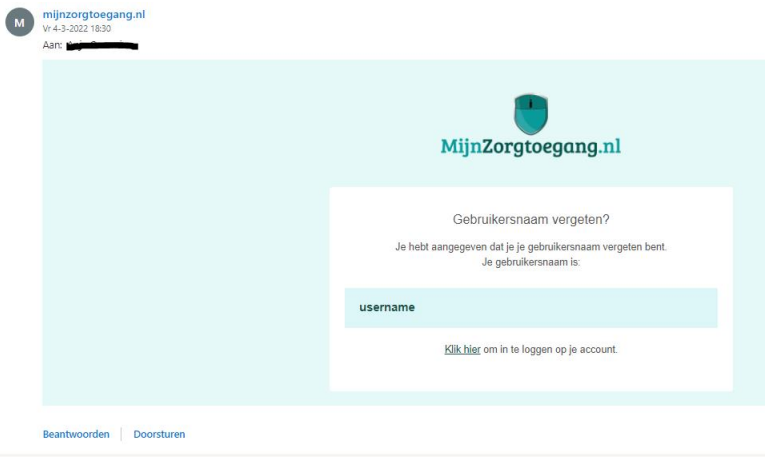

Vervolgens kiest u voor "Wachtwoord vergeten".

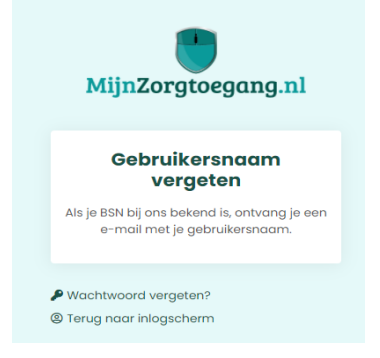

## Het volgende scherm verschijnt:

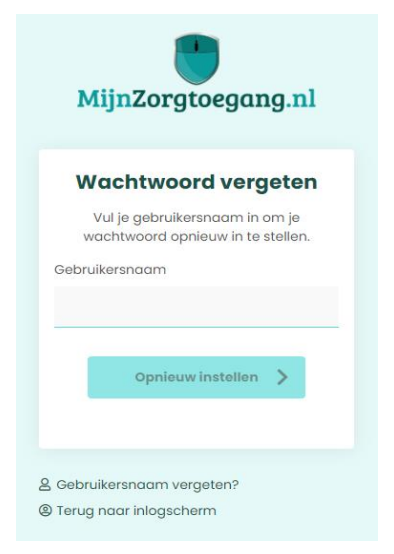

Na het intypen van uw gebruikersnaam ziet u de volgende melding EN ontvangt u een e-mail met daarin een link om een nieuw wachtwoord in te kunnen stellen:

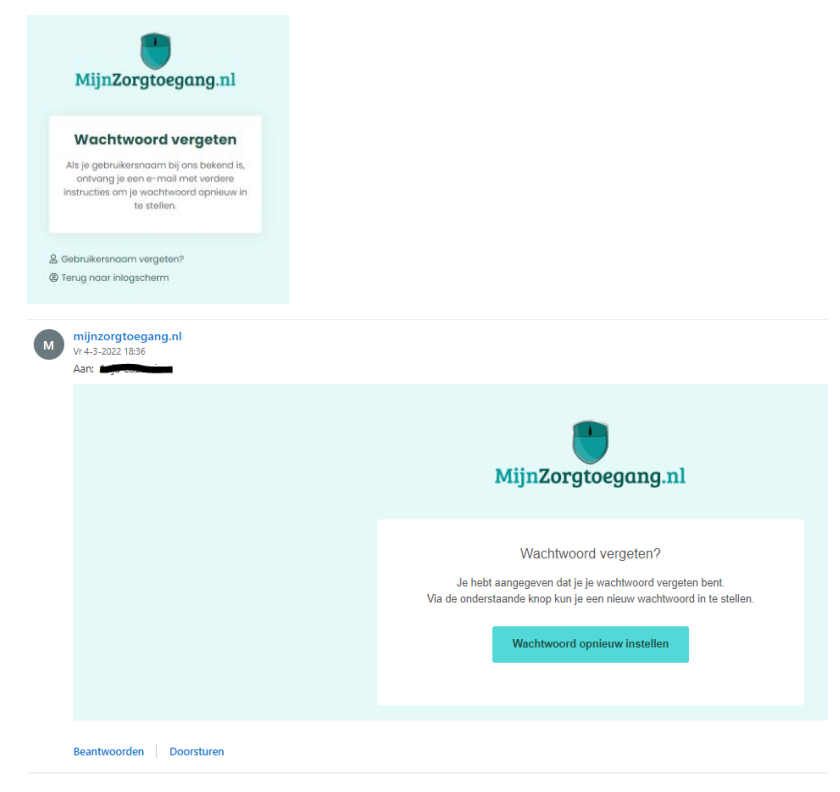

Stel een nieuw wachtwoord in (2x intypen).

Indien het door u ingetypte wachtwoord niet aan de eisen voldoet ziet u (na klikken op "Wachtwoord opslaan" een rode melding: "Het wachtwoord moet tenminste 8 tekens bevatten. Het wachtwoord moet minimaal één getal bevatten."

Kies voor "Wachtwoord opslaan".

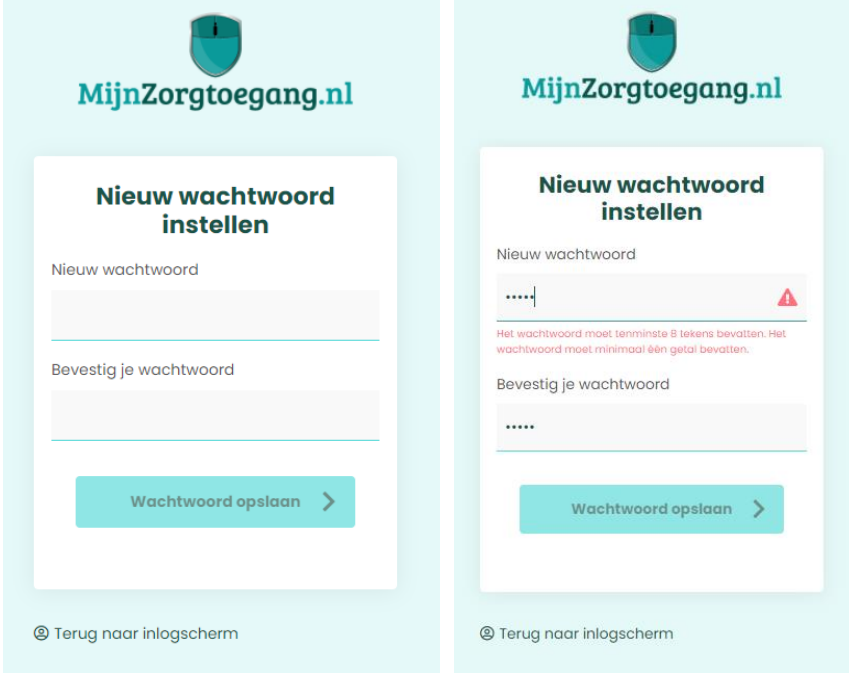

Wanneer het gelukt is om het nieuwe wachtwoord op te slaan ziet u de volgende melding en kunt u inloggen.

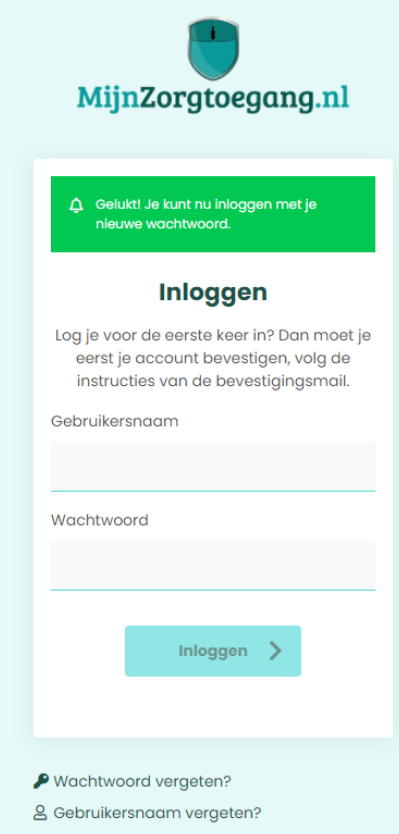

Mocht het inloggen toch niet lukken probeert u dan de cache/browsegeschiedenis van uw browser te wissen (alles, vanaf het begin), daarna de browser te sluiten en daarna weer te starten. Via Google kunt u vinden hoe dat moet in de verschillende soorten browsers.